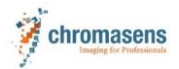

#### **Installing Kithara:**

To install Kithara the minimum system requirements are

- Windows 10 installed
- Intel Core i7 or higher
- CPU with minimum 6 cores recommended
- 16GB RAM or higher
- 10GigE SFP+ network adapter with Intel chipset X710 or intel 82599 chipset
- latest GCT2 version from the Chromasens homepage: allPIXA evo 10K DXGE Color | Chromasens - [Your specialist for machine vision and image](https://chromasens.de/de/product/allpixa-evo-10k-dxge-color)  [capturing systems](https://chromasens.de/de/product/allpixa-evo-10k-dxge-color)
- **A Kithara license dongle plugged into the computer you want to use**

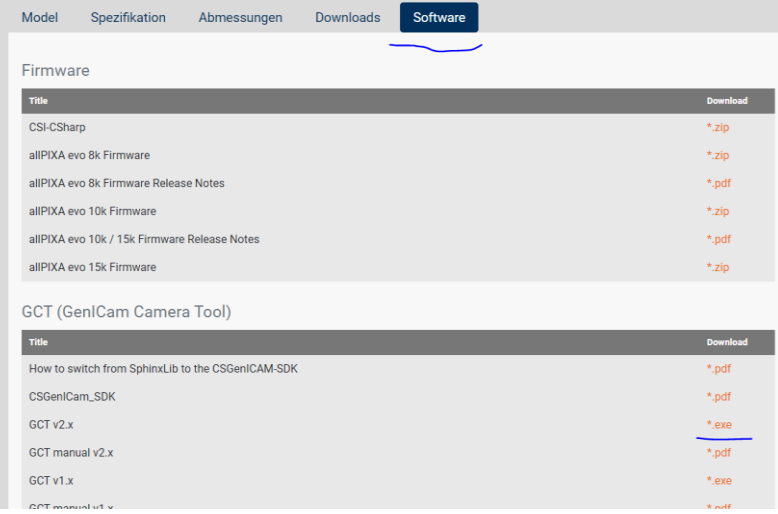

#### **During the installation you have to select: Full installation**

#### **Select Components** Which components should be installed? Select the components you want to install; clear the components you do not want to install. Click Next when you are ready to continue. Select Compact installation "Full GCT2 (GUI-Tool) 65,2 MB A installation"85,7 MB NIC-10GigE-Driver Files S2i Filter Driver 3,0 MB  $\overline{\bigcirc}$  v2.6.0  $\overline{\bigcirc}$  v2.5.0  $\overline{O}$  v2.4.1 Performance test (SphinxLib v2.6.0) 59,3 MB Kithara Runtime and TL Files 14,3 MB  $9.1MB$  V SDK for GenICam Application

Current selection requires at least 127,2 MB of disk space.

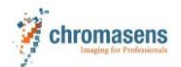

#### allPIXAevo getting started instructions Kithara . . . . . . . . .

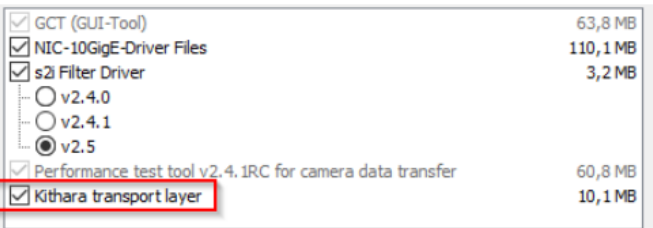

Be sure that

is selected (only then two cores of multi core processors are automatically preserved for the real time kernel solution).

#### **Secure boot mode:**

Please be sure that Secure boot mode in Bios is disabled!

See also manua[l PMA\\_CHR\\_CD40195\\_R02 \(chromasens.de\)](https://chromasens.de/sites/default/files/download-media/GCT2-Manual-E02.pdf) page 6.

How to check that the adapters are connected to the camera?

#### **How to configure the System under the use of Kithara?**

- 1) Connect the camera to the network adapter you want to use in the configuration you want to use (single link or dual link)
- 2) Power on the camera ( Kithara needs the camera to be on and the connections to be connected to detect them)

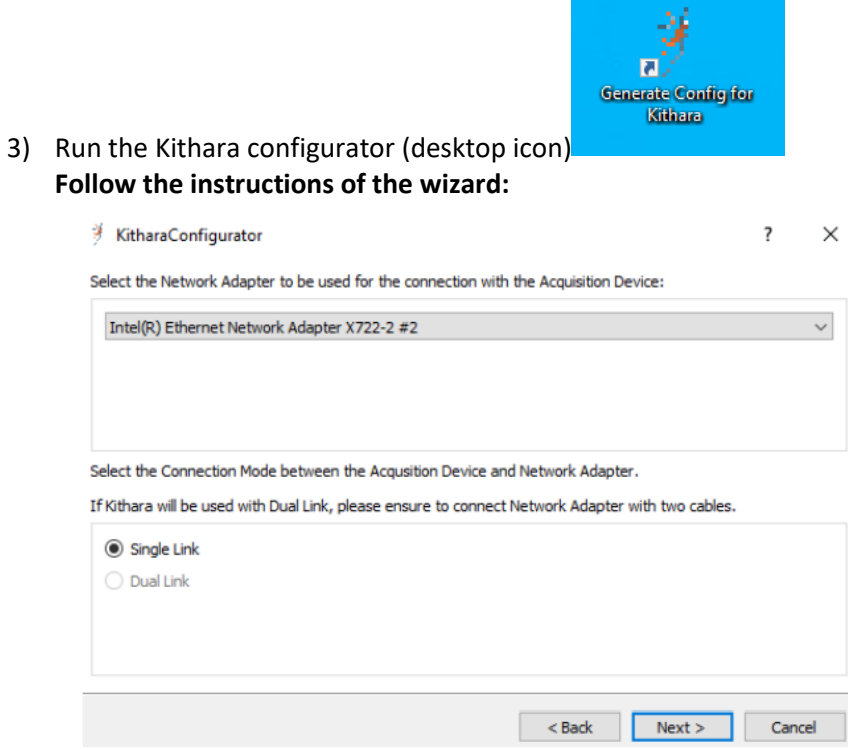

Select in the upper window the network adapter you want to use

and in the lower window if you want to use Single Link or dual link (even for dual link only one of the two adapters appear in the upper window)

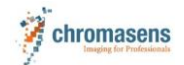

allPIXAevo getting started instructions Kithara

## **After starting (connecting to a camera) with Kithara once, the selected network adapter no longer is visible for Windows, since it is under the Kithara kernel solution now!**

It is not possible to switch from Single Link to Dual Link by only running the configurator once again!

(How to switch back the adapter and run a new configuration is described in the Manual page 37 or later in this instruction)

#### **Searching for a camera with a Kithara/ GCT2 system:**

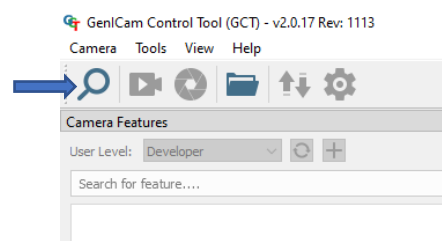

Click on Discovery in GCT 2

Disable the checkbox for the s2i Transport Layer and the select the checkbox for the Kithara Transport Layer as shown below

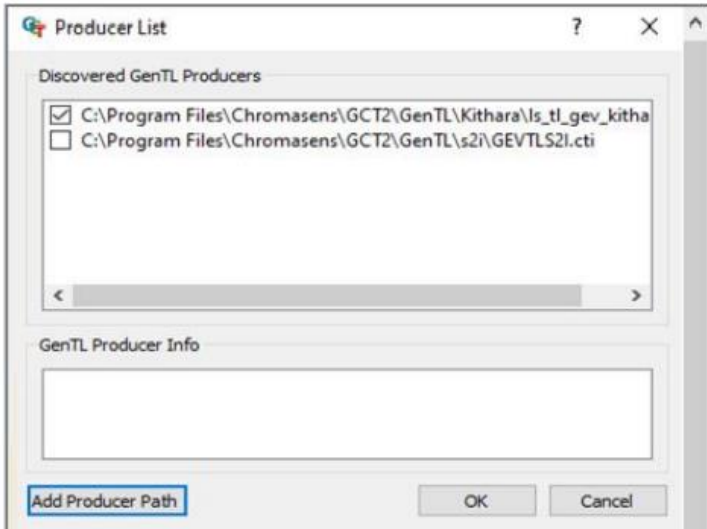

If you do not see the Kithara transport layer you have to click "Add Producer Path"

Normally under "C-> Program files-> Chromasens ->GCT2->GenTL-> Kithara->ls\_tl\_gev\_kithara.cti

(The GENICAM\_GENTL64\_PATH must contain the directory where the kithara TL(ls\_tl\_gev\_kithara.cti) is put)

Now click "OK" and "discovery" runs once again.

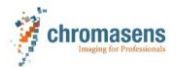

allPIXAevo getting started instructions Kithara

# **Release Network adapter from Kithara again**

If you want to switch back from single link to run the Kithara configurator once again to create a dual link configuration or to make the network adapter visible for Windows again, run the following steps:

1) Open the device manager a admin:

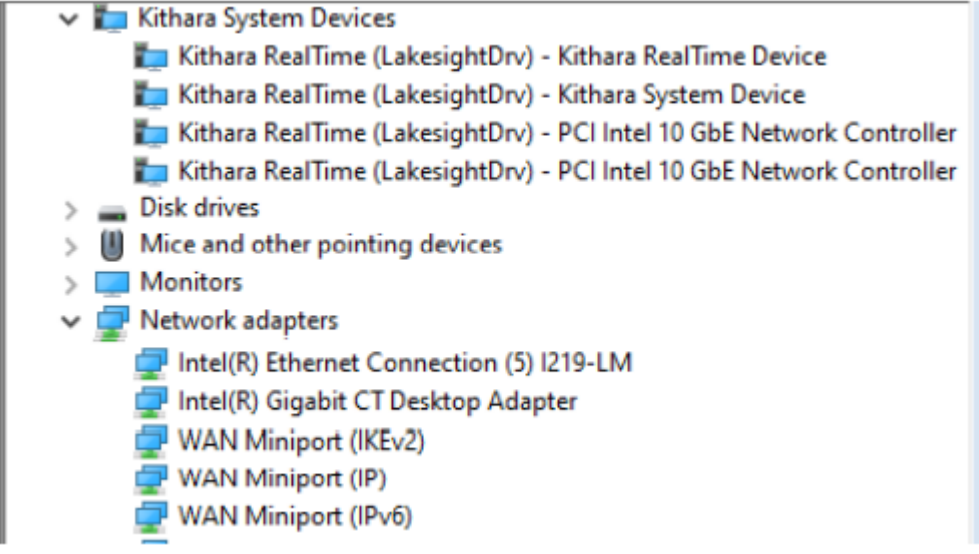

The network adapters used by Kithara can be found under Kithara now in the case above the two Intel 10 GbE network controllers.

- 2) Right click onto the adapter you want to bring back and select "update driver"
- 3) Click "search driver on my PC and then "select available drivers from a list of my PC"
- 4) Select a suitable driver and click "continue".

After that the network adapter should be visible again under "network adapters" in the device manager and can be used normally by Windows.

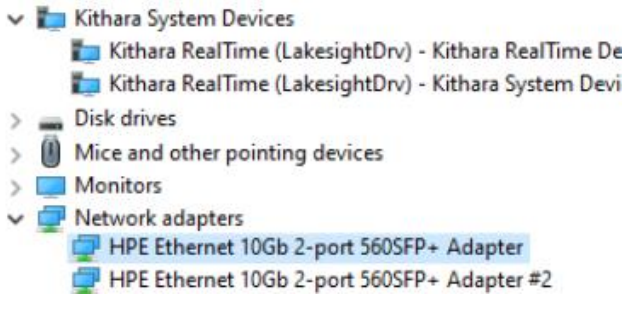

### **Now the Kithara config file has to be removed:**

Go to C:\Users\Public\Documents\Chromasens\GCT2

Delete the "kithara\_config.txt" file

**After that steps you can run the Kithara configurator once again to create another kind of connection (dual link for example if you wanted to switch from single link to dual link)**